1. 日本社会心理学会第 64 回大会 Web サイトより、 Web 論文集にアクセスしてください。 日本社会心理学会第 64 回大会 <http://www.socialpsychology.jp/conf2023/>

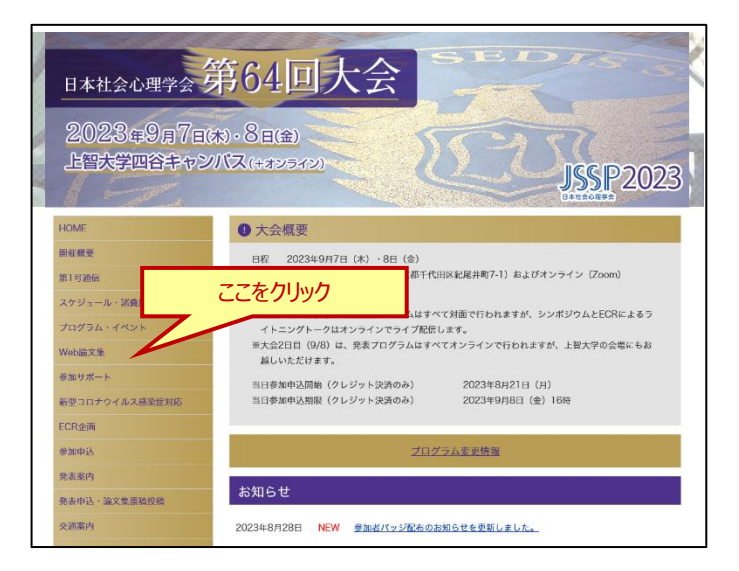

2. Web 論文集の日程別一覧にアクセスしてください。

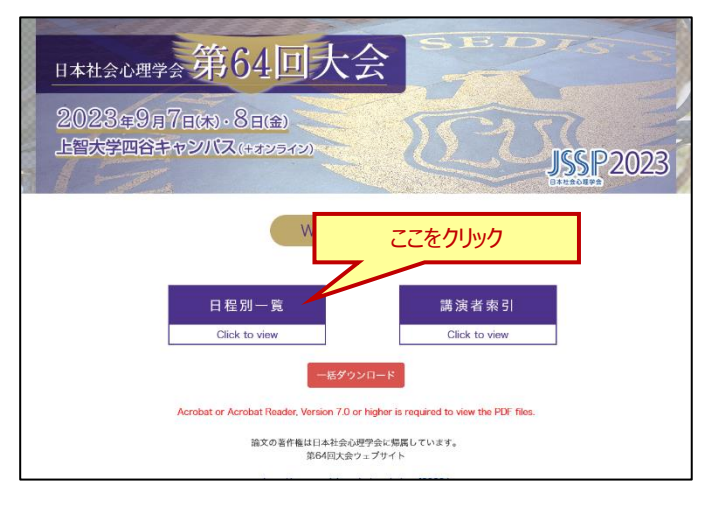

3. ご覧になりたいセッションを選択してください。

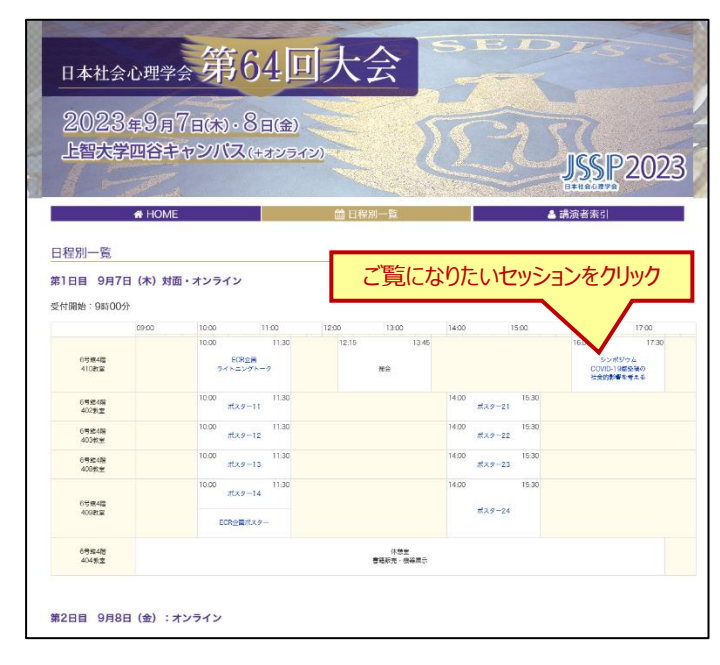

4. 該当セッションのプログラムが表示されますので、ご覧になり たい演題のアイコンをお選びください。

「鳥 論文集ページ |…正会員、名誉会員、準会員および参 加者のみ閲覧できます。

Q Zoom | QA 質疑応答 ···参加者のみ閲覧できます。表 示されているアイコンは、発表形式によって異なります。

◎A) 質疑応答|アイコンの右上の数字は、その演題のコメント 件数を表しています。

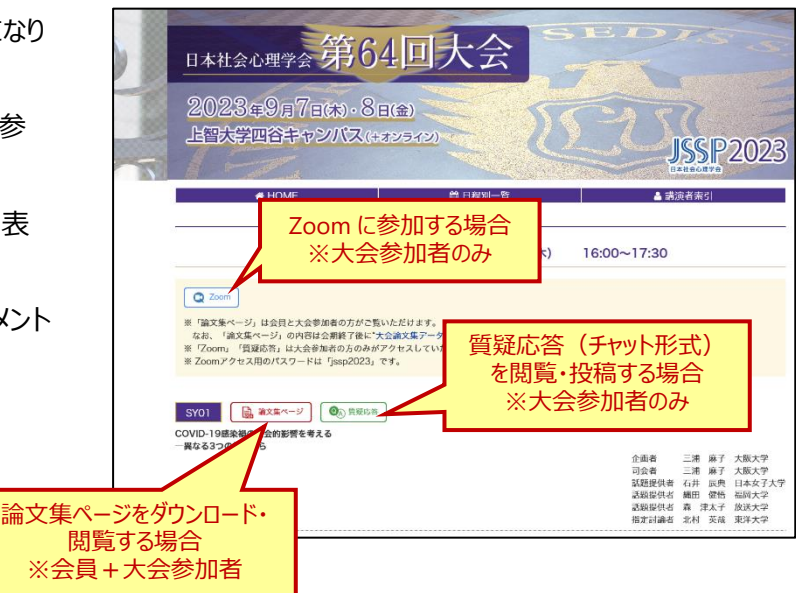

- 5. 右図の認証画面が表示された場合、下記情報を入力し てください。対象の方はそれぞれリンク先のページを閲覧す ることができます。ブラウザを閉じた場合、もしくは有効時間 を過ぎた場合は再度認証を求められます。
	- ■正会員、名誉会員、準会員:会員番号とパスワード ※参加申込をされた方は参加登録番号とメールアドレスでもログイン可
	- ■法人会員、非会員参加者: 参加登録番号とメールアドレス ※Zoom、質疑応答は参加者のみ閲覧可能です

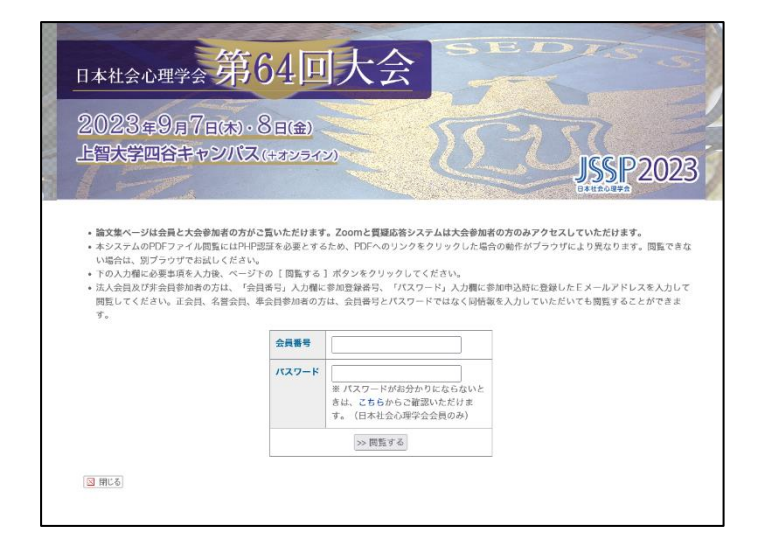

6. Zoom で参加する場合、 c zoom を押すと Zoom ア プリケーションが立ち上がります。 アプリケーションのインストールがまだの方は下記からインスト ールを行ってください。 <https://zoom.us/ja/download>

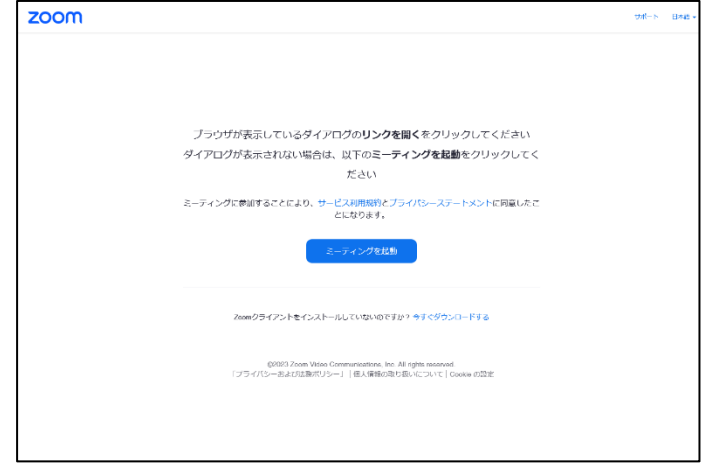

7. Zoom のパスワード入力画面が表示されます。4.のペー ジに記載されているパスワードを入力して Zoom にご入室 ください。

8. を押すと各演題の質疑の内容がご覧いただ

参加者からの質問や発表者からの回答などその演題のコ

質疑はスレッド形式(Slack などの同様の形式)で表示

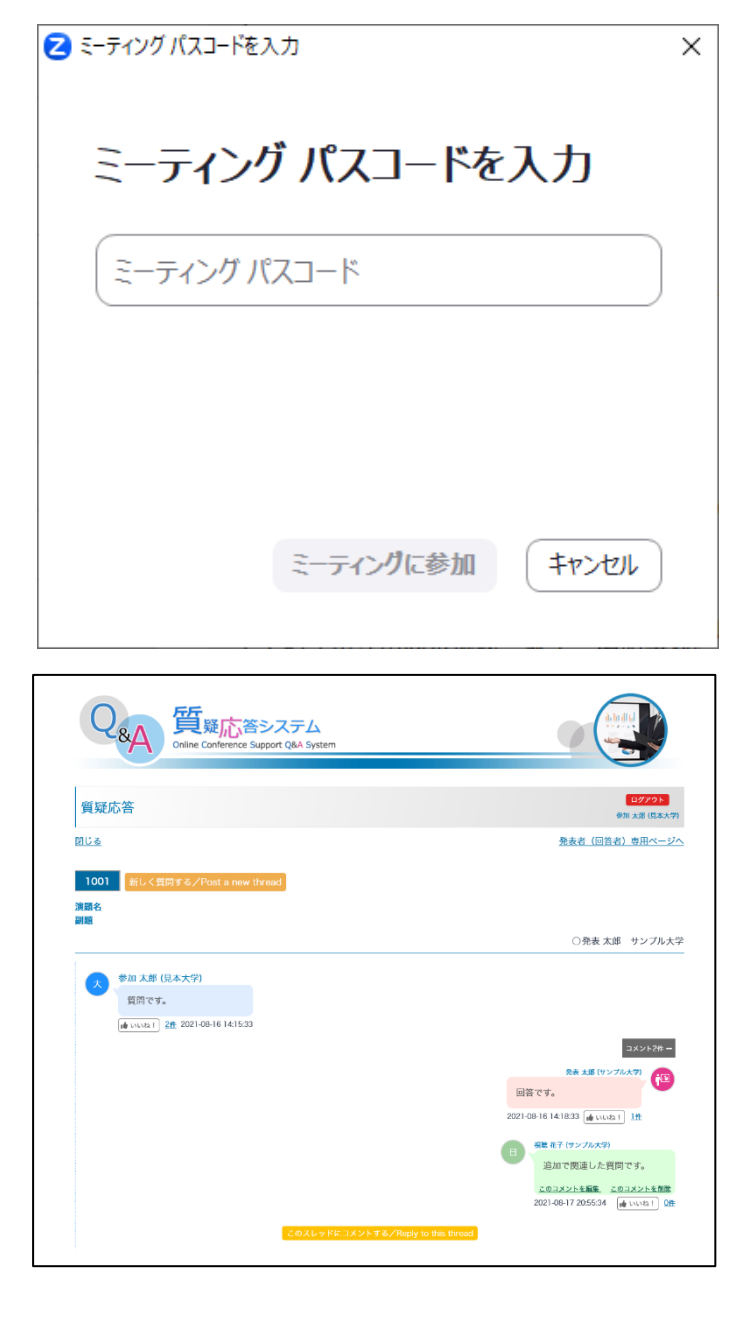

9. 新たに質問をする場合は演題番号横の「新しく質問する /Post a new thread」ボタンからコメントを入力してくださ

い。

けます。

されます。

メントが表示されます。

投稿されるとコメントが表示され、投稿者および発表者の 登録メールアドレス宛にメール通知が届きます。 他の方の質問に追加コメントをしたい場合は、「このスレッ ドにコメントする/Reply to this thread」ボタンからコメント をしてください。コメントが表示され、そのスレッドに参加して いる方の登録メールアドレス宛にメール通知が届きます。

画像アップロード機能がありませんので、発表資料などをア ップロードされる場合は、Dropbox や Google ドライブ等 の共有リンクを取得し、共有してください。

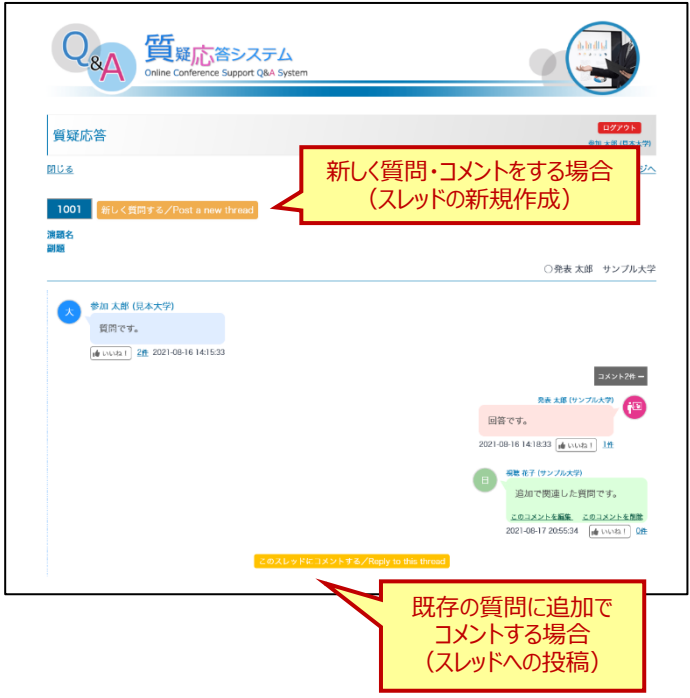

- 10. ご自身で投稿したコメントの編集を行う場合は吹き出し内 にある「このコメントを編集」をクリックして修正してください。 編集されたコメントには「(編集済み)」と表示されます。
- 11. コメントの削除を行う場合は「このコメントを削除」をクリック してください。 ※条件によって削除できないコメントがあります
- 12. 「いいね!」ボタンを奇数回押すと、「いいね!」が押され、 カウントアップされます。偶数回押すと「いいね!」が解除さ れます。 件数をクリックすると、いいね!した人の一覧が表示されま す。
- 13. **風 論文集ページ を押すと、論文集ページ PDF のダウンロ** ード・閲覧を行うことができます。

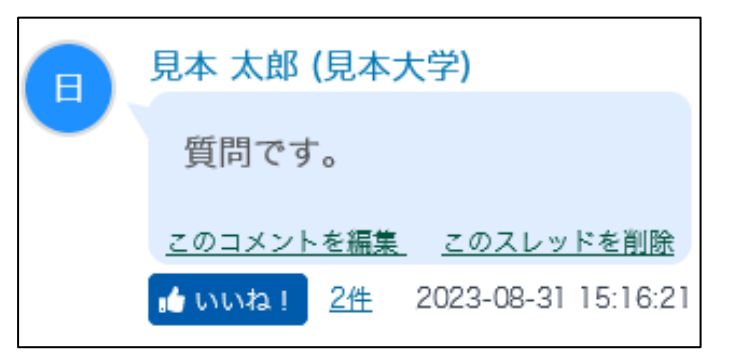